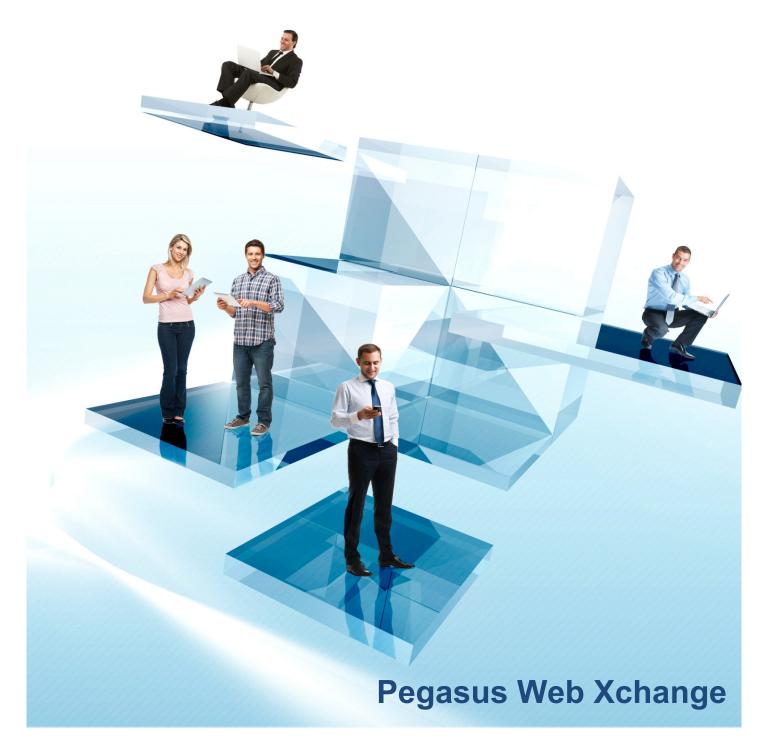

**Services Setup Guide** 

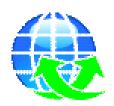

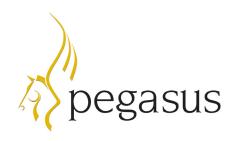

Pegasus Web Xchange Version 2.00 Services Setup Guide

Copyright © Pegasus Software 2016

Manual published by:

Pegasus Software Orion House Orion Way Kettering Northamptonshire NN15 6PE

www.pegasus.co.uk

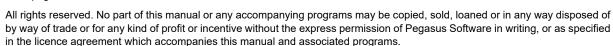

Whilst Pegasus Software takes reasonable steps to ensure that the contents of this manual are up to date, and correctly describe the functioning of the programs, neither Pegasus Software nor any of its Partners give any warranty that the manual is error free, nor that the programs will perform all functions stated in the manual. Pegasus Software has a policy of continual improvement of its software and accordingly this manual may describe features which are no longer available in the current release of the software available to customers, or which are proposed for a future release of the software. Under no circumstances will Pegasus Software or any of its Partners have any liability to any customer arising out of any error, omission or inaccuracy in this manual.

Pegasus Software is a trading name of Infor (United Kingdom) Limited Office Address: Orion House, Orion Way, Kettering, Northamptonshire, NN15 6PE (Registered Office: The Phoenix Building, Central Boulevard, Blythe Valley Park, Solihull, West Midlands, B90 8BG) Registered in England No. 2766416.

All trademarks are acknowledged. Pegasus Opera 3 is a trademark.

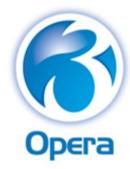

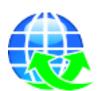

# **Table of Contents**

| Welcome                                                                                   | 4      |
|-------------------------------------------------------------------------------------------|--------|
| Installation Guides                                                                       | 4      |
| About this Guide                                                                          |        |
| Pegasus Web Xchange Services                                                              |        |
| Audience & Expected Skills                                                                |        |
| Companion Guides                                                                          | 4      |
| Setting Up Opera 3 - Setup Flowchart                                                      | 5      |
| All Services - Setup                                                                      | 6      |
| STEP 1: Activate the Services and Run Update Data Structures                              | 6      |
| STEP 2: Run the Pegasus Web Xchange Validator                                             | 6      |
| STEP 3a (Payroll Self Service & Timesheets): Create Pegasus Web Xchange Departments and L | ink to |
| Employees                                                                                 |        |
| STEP 3b (Sales App): Create Sales Groups and Link to Customers                            |        |
| STEP 4: Subscribe Companies to the Service                                                | 8      |
| Payroll Self Service - Further Steps Flowchart                                            | 9      |
| Payroll Self Service - Opera 3 Setup                                                      | 10     |
| STEP 1: Add Website Address to Pension Schemes (Optional)                                 | 10     |
| STEP 2: Update Employees' Email Addresses (Optional)                                      |        |
| Payroll Self Service - Website Setup                                                      | 11     |
| STEP 3: Set Access for User Roles                                                         | 11     |
| STEP 4: Create User Accounts & Send Invitations to Join                                   |        |
| STEP 5: Give Managers Access to their Team's Details (Optional)                           | 12     |
| Timesheets - Further Steps Flowchart                                                      | 13     |
| Timesheets - Opera 3 Setup (First Steps)                                                  | 14     |
| STEP 1: Create Payment Profiles for Timesheets                                            |        |
| STEP 2: Create Deduction Profiles for Timesheets                                          |        |
| Timesheets - Website Setup                                                                | 15     |
| STEP 3 & 4: Create Timesheets Users                                                       |        |
| STEP 5: Assign PWX Departments to Timesheets Managers                                     |        |
| STEP 6: Create Task Types                                                                 |        |
| STEP 7: Create Shifts                                                                     |        |
| STEP 8: Select Default Timesheet Settings                                                 |        |
| STEP 9: Create Projects and Tasks, and Assign Project Managers and Workers                | 17     |
| Timesheets - Opera 3 Setup (Final Step)                                                   | 18     |
| STEP 10: Map Timesheet Tasks to Payment & Deduction Profiles                              | 18     |
| Sales App - Further Steps Flowchart                                                       | 19     |
| Sales App - Website Setup                                                                 | 20     |
| STEP 1: Create users for Sales Reps and Assign to PWX Sales Groups                        | 20     |
| STEP 2: Prepare stock images                                                              | 20     |
| STEP 3: Run the Pegasus Web Xchange Image Converter                                       | 20     |
| Your Notes                                                                                | 21     |

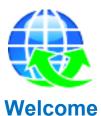

Thank you for purchasing Pegasus Web Xchange, the web application from Pegasus Software that provides online services for viewing payroll information, entering timesheets, and mobile sales.

#### **Installation Guides**

Follow the instructions in the installation guides to install or upgrade the software before completing the steps in this guide.

These installation guides are available at www.pegasus.co.uk/opera3infocentre:

- Opera 3 Installation Guide
- · Pegasus Web Xchange Installation and Implementation Guide.

#### **About this Guide**

This setup guide provides information needed to set up Pegasus Web Xchange Services after the following have been completed:

- · Opera 3 and Pegasus Web Xchange have been installed
- · the Pegasus Web Xchange Communications Service has been configured
- · the Pegasus Web Xchange website has been set up.

After the steps in the guides have been completed the website can be used.

#### **Pegasus Web Xchange Services**

| Payroll Self Service | This service gives employees remote access to their personal data, holiday entitlement, payslips and P60s. Any personal data changed on the website can be exported to Opera 3.                                                           |
|----------------------|----------------------------------------------------------------------------------------------------|
| Timesheets           | This service provides for the entry of timesheets, submission of timesheets for managerial approval in Pegasus Web Xchange, and the export of approved timesheets to Opera 3. Time is entered against defined projects, shifts and tasks. |
| Pegasus Mobile Sales | This service makes it possible for sales reps to take mobile orders on an Android tablet and export them to Opera 3.                                                                                                    |

#### **Audience & Expected Skills**

This guide is for administrators who are responsible for setting up Pegasus Web Xchange services.

You must have a good understanding of the following:

- Pegasus Opera 3
- · Pegasus Web Xchange.

#### **Companion Guides**

These other guides for Pegasus Web Xchange are available:

| Installation &<br>Implementation        | This PDF guide for implementation engineers provides information concerning the installation and initial configuration of the necessary components for Pegasus Web Xchange on one or more machines. |
|-----------------------------------------|----------------------------------------------------------------------------------------------------|
| Payroll Self<br>Service - User<br>Guide | This PDF guide provides assistance with using Payroll Self Service for employees and departmental managers.                                                                                         |
| Timesheets -<br>User Guide              | This PDF guide provides assistance with using Timesheets for workers, timesheet managers, and project managers.                                                                                     |
| Help                                    | Help is available for the website and Pegasus Mobile Sales.                                                                                                    |

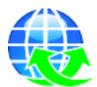

## **Setting Up Opera 3 - Setup Flowchart**

These steps must be completed in Opera 3 for Payroll Self Service, Timesheets and Pegasus Mobile Sales.

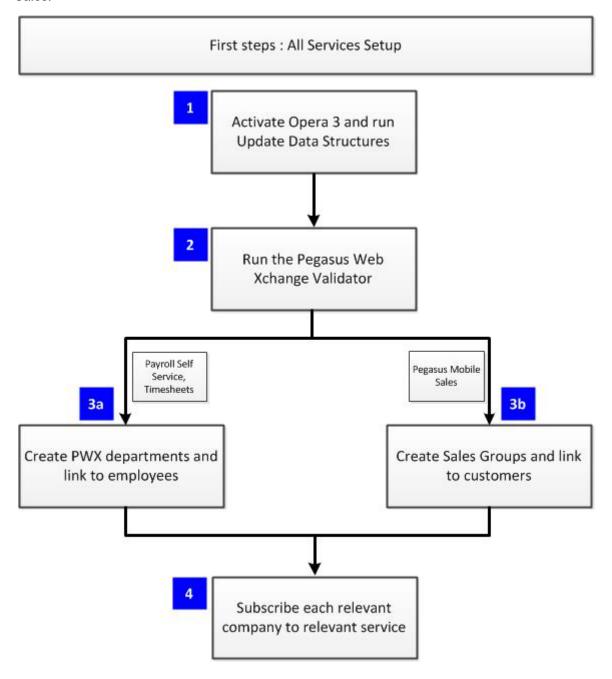

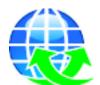

## **All Services - Setup**

#### **STEP 1: Activate the Services and Run Update Data Structures**

The first step is to activate Opera 3 with the activation details supplied for the service you are going to use.

After upgrading and logging in to Opera 3 you must update the structure of the data files to match the latest data dictionary of Opera 3, and also prepare the data for Pegasus Web Xchange. If the installation includes more than one Opera 3 'Additional System', you must update each system.

|    |                                                                                                    | V |
|----|----------------------------------------------------------------------------------------------------|---|
| 1. | Run Opera 3. On the <b>Activation</b> screen enter the details supplied with Pegasus Web Xchange.                                                                                                    |   |
| 2. | Log on as the ADMIN user and use the <b>System - Utilities - Backup</b> command to back up the data files. Make sure that nobody else is logged on to the current system.                                      |   |
| 3. | Run the System - Utilities - Update Data Structures command.                                                                                                    |   |
| 4. | On page two select the companies to update.                                                                                                    |   |
| 5. | On page four select the <b>Run unattended</b> box to prevent messages interrupting the completion of the process. Any messages will be saved in an audit file that you can view after the process is finished. |   |
| 6. | On the last page select the <b>Start</b> button to run the process.                                                                                                    |   |
| 7. | Use the <b>System - Utilities - Backup</b> command again to back up the data files after the Update Data Structures has completed.                                                                             |   |
| 8. | Close Opera.                                                                                                    |   |

#### STEP 2: Run the Pegasus Web Xchange Validator

Run the Pegasus Web Xchange Validator utility on the Opera 3 data to validate it prior to subscribing the company to the service. This utility checks for issues with the payroll and personnel data in the selected companies.

**Important:** This utility is intended for use by Pegasus partners.

|    |                                                                                                    | ☑ |
|----|----------------------------------------------------------------------------------------------------|---|
| 1. | Copy all the Pegasus Web Xchange Validator files into the Opera 3 Client Installation folder. The default installation folder is either C:\Program Files (x86)\Pegasus\O3 Client XXX or C:\Program Files\Pegasus\O3 Client XXX (where XXX is either VFP or SQL). |   |
| 2. | Open the pssReadme.html file and read the contents.                                                                                                    |   |
| 3. | Run the <i>pssv.exe</i> or <i>pssvsql.exe</i> file (depending on whether the Visual Foxpro or SQL Server edition of Opera 3 is used).                                                                                                    |   |
| 4. | Follow the on-screen prompts and information and run the report.                                                                                                    |   |
| 5. | If applicable fix the data issues using either the Opera 3 form described under the <b>Action</b> heading in the Pegasus Web Xchange Validator or by using either Visual Foxpro or SQL Server (depending on the edition of Opera 3 used).                        |   |

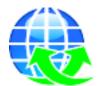

# STEP 3a (Payroll Self Service & Timesheets): Create Pegasus Web Xchange Departments and Link to Employees

Departments need to be created and employees then need to be assigned to their department so that:

- In Payroll Self Service, team leaders can see the details for people in their departments.
- In Timesheets, timesheet managers must approve timesheets for their departments before the time is imported into Opera 3.

|    |                                                                                                    | Ø |
|----|----------------------------------------------------------------------------------------------------|---|
| 1. | Log on to Opera 3 again and run the Payroll - Maintenance - PWX Department Details command and create a department for each of the required teams. To copy the existing Payroll Departments, use CTRL+ M or select the copy data icon from the Opera 3 toolbar. |   |
| 2. | Run the <b>Payroll - Processing</b> command. For each employee:  Locate their record and open the <b>Details &amp; Bank</b> form. Enter their PWX Department code on the <b>Additional Information</b> tab. Close the form and repeat for each employee.        |   |

#### STEP 3b (Pegasus Mobile Sales): Create Sales Groups and Link to Customers

PWX Sales Groups are used to link customers in Opera to sales reps using the Pegasus Mobile Sales. If you use the Pegasus Mobile Sales you must create at least one group.

|    |                                                                                                    | V |
|----|----------------------------------------------------------------------------------------------------|---|
| 1. | Run Opera 3 and run the <b>Sales Ledger - Maintenance - PWX Sales Groups</b> command and create the required PWX Sales Groups.                                                                                        |   |
|    | You can set up PWX Sales Groups in whatever way you need. So you may decide to create one group for all mobile sales, or a group for each of your sales people, a group for each region, the customer type and so on. |   |
|    | <b>Tip</b> : You can use the copy function on the toolbar to copy codes that have already been set up in the Sales Ledger for regions, territories, types and routes.                                                 |   |
|    |                                                                                                    |   |
| 2. | After creating your PWX Sales Groups, you must assign a group to each customer who is likely to have sales recorded in Pegasus Mobile Sales. You can do this either for individual customers or for many customers.   |   |
|    | To assign groups to many customers in one go:                                                                                                    |   |
|    | Use the Sales Ledger - Utilities - Quick PWX Sales Group Setup command.                                                                                                    |   |
| 3. | To include customers with particular Region, Territory, Type, Route or PWX Sales Groups code, select the box/es under <b>Only include customers with</b> and choose the relevant codes.                               |   |
|    | To record the same group for all selected customers, select the <b>Set Sales Group to</b> box and choose the required group. Leave the box cleared to choose a group for each customer on the next form.              |   |
| 4. | To assign a group to an individual customer:                                                                                                    |   |
|    | Enter the code for the customer on the Sales Ledger - Processing - Options form.                                                                                                    |   |

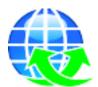

#### STEP 4: Subscribe Companies to the Service

The subscription to a service is when company information from Opera 3 is uploaded to the Pegasus Web Xchange SQL Server databases. After a company is subscribed all future updates to relevant data in Opera 3 will automatically be synchronised and updated on the website.

This must be done for all companies that will be included in Pegasus Web Xchange.

|    |                                                                                                    | V |
|----|----------------------------------------------------------------------------------------------------|---|
| 1. | (Payroll Self Service only) Run the Personnel - Utilities - Re-Organise command. This must be done only before subscribing the first company.                                              |   |
| 2. | Run the Opera 3 System - PWX Centre command.                                                                                                    |   |
| 3. | From the <b>Action</b> menu select the <b>Subscription</b> command to load the subscription wizard or press <b>F7</b> .                                                                    |   |
| 4. | On page two of the wizard select the service for each selected company.                                                                                                    |   |
| 5. | On the last page select <b>Start</b> to run the process.  This process may take some time, depending on both the number of companies selected and the number of employees in each company. |   |

**Note:** There may be a delay after a company is subscribed before it can be used in Pegasus Web Xchange. This depends on the amount of data that needs to be synchronised between Opera 3 and Pegasus Web Xchange.

If you are setting up Payroll Self Service, go to the next page.

If you are setting up Timesheets, go to the <u>Timesheets - Setup Flowchart</u>.

If you are setting up Pegasus Mobile Sales, go to the Sales App - Setup Flowchart.

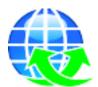

## **Payroll Self Service - Further Steps Flowchart**

Follow this flow chart if you are setting up Payroll Self Service. Step 4 is mandatory, the remaining steps are advised.

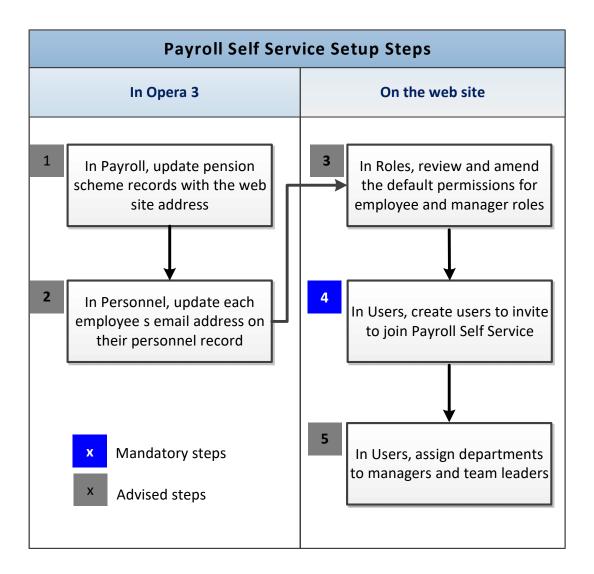

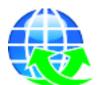

## Payroll Self Service - Opera 3 Setup

#### **STEP 1: Add Website Address to Pension Schemes (Optional)**

The **Web Site** box on the **Provider** tab of the **Pension Scheme** form has been included so that the upload of information from Opera 3 to Payroll Self Service includes a link to the pension provider's web site address. That website can then be opened directly from the Payroll Self Service website.

|    |                                                                                                    | V |
|----|----------------------------------------------------------------------------------------------------|---|
| 1. | Log on to Opera 3 as an administrator.                                                                                                    |   |
| 2. | Run the <b>Payroll – Maintenance – Pension Scheme</b> command, find the pension scheme.                                                                          |   |
| 3. | Open the <b>Provider</b> tab and enter the pension provider's web site address in the <b>Web Site</b> box. Then save the record. Repeat for each pension scheme. |   |

#### STEP 2: Update Employees' Email Addresses (Optional)

This step is necessary only if the Personnel application is used and the employees' email addresses have not been saved on their record. The email addresses are included in the data upload to the Pegasus Web Xchange website. If the email addresses have not been entered you must add them when you create the users on the website.

|    |                                                                                                    | $\square$ |
|----|----------------------------------------------------------------------------------------------------|-----------|
| 1. | Log on to Opera 3 as an administrator.                                                                                            |           |
| 2. | Run the <b>Personnel – Processing</b> command. For the first employee, open the <b>Personal</b> form from the <b>Action</b> menu. |           |
| 3. | Update the email address on the form and select <b>Save</b> . Repeat for each employee.                                           |           |

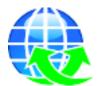

## **Payroll Self Service - Website Setup**

#### **STEP 3: Set Access for User Roles**

Payroll Self Service includes managers and employees user roles. These define access to employee summary and details pages. Managers will see their details plus details of the people in their departments.

|   | a | - | ٠. | ٠ |
|---|---|---|----|---|
| - | ш | ш | ш  | ш |

| 1. | Sign in to Pegasus Web Xchange as the Payroll Self Service Administrator. This user should have been created by the engineer who installed and implemented Pegasus Web Xchange. |  |
|----|----------------------------------------------------------------------------------------------------|--|
| 2. | Select the <b>Roles</b> button.                                                                                                    |  |
| 3. | Set the access permissions for the manager role and save the page. Repeat for the employee role and save the page.                                                              |  |
| 4. | Remain signed in as the Payroll Self Service administrator.                                                                                                    |  |

#### STEP 4: Create User Accounts & Send Invitations to Join

After updating the user roles with the default access permissions the next step is to create the user accounts and send email invitations to each user to join Pegasus Web Xchange. New user accounts can be created either individually or in bulk.

**Important:** Before creating user accounts you must check that an engineer has correctly set up SMTP server details on the Pegasus Web Xchange Administration page. If this has not been done new users will not receive an automatic email invitation to join Payroll Self Service. If you have access to the **Settings** page, you can send a test email from the **Mail Server** tab.

|    |                                                                                                    | V |
|----|----------------------------------------------------------------------------------------------------|---|
| 1. | Click the <b>Users</b> button in the <b>Payroll Self Service Administration</b> section.                                                                                                    |   |
|    | On the <b>Users</b> page, use the <b>Add</b> or <b>Multiple user creation</b> links to add one or more 'Employee' users.                                                                                                    |   |
| 2. | Note:  - The Users link displays users who have been set up in another service, who can also be set up in Payroll Self Service.  - The Employees link displays all employees who have not been set up in Payroll Self Service.  - The Archived link displays deleted users. |   |
| 3. | Remain signed in as the Payroll Self Service administrator.                                                                                                    |   |

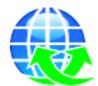

#### **STEP 5: Give Managers Access to their Team's Details (Optional)**

If you created the required PWX Departments and then linked those departments to the employees in the Payroll application, you must now link the departments to the managers on the Payroll Self Service website. This will give the managers access to some details for people in their teams. The access they are given is controlled by the access permissions on the manager role.

|    |                                                                                                    | V |
|----|----------------------------------------------------------------------------------------------------|---|
| 1. | Select the <b>Users</b> button. Then select the edit button for the relevant manager record.                                                                                                    |   |
| 2. | On the <b>User Details</b> page, select the <b>Assign departments</b> link and then select the <b>Add</b> link for each relevant PWX department. Select <b>Done</b> when all the necessary departments have been selected.                                                                                 |   |
| 3. | On the <b>User Details</b> page, select the <b>Assign manager access</b> link and choose the appropriate access permissions for the manager's access to their team's details. This defines what the manager will be able to see, and whether they will be able to change any details. Select <b>Save</b> . |   |
| 4. | On the <b>User Details</b> page, select the <b>Assign employee access</b> and choose the appropriate access permissions for the manager's access to their own details. Select <b>Save</b> .                                                                                                    |   |
| 5. | Sign out.                                                                                                    |   |

Sign Out

All the mandatory and optional steps for setting up the Payroll Self Service service are now completed. To set up Timesheets, first look at the <u>Timesheets - Setup Flowchart</u>.

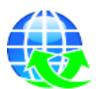

## **Timesheets - Further Steps Flowchart**

Follow this flowchart if you are setting up Timesheets. All steps are mandatory. Steps numbered in blue are completed in Opera 3. Steps numbered in green are completed on the website, using the user noted in the first column.

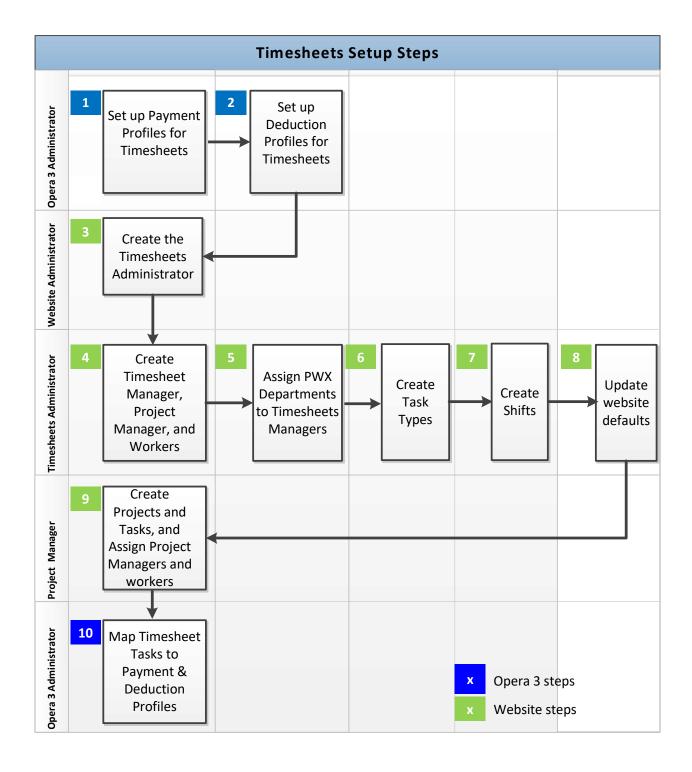

## **Timesheets - Opera 3 Setup (First Steps)**

Before setting up the website, Payment Profiles and, if relevant, Deduction Profiles, need to be created for the import of Pegasus Web Xchange Timesheets into Opera 3.

**Important**: Do not select the **Retain Units** box on payment or deduction profiles used for Timesheets. If you do select the option, the time (units) paid will not be cleared at the end of each pay period - so the time will be included again in the next pay period.

#### **STEP 1: Create Payment Profiles for Timesheets**

Payment Profiles need to be created for Timesheets so that they can be mapped to the Timesheet Task Types - used when timesheets are entered on the website. The recorded time will then be posted to Payroll after timesheets have been imported into Opera 3 from the website.

|    |                                                                                                    | V |
|----|----------------------------------------------------------------------------------------------------|---|
| 1. | Log on to Opera 3 as an administrator.                                                                                                    |   |
| 2. | Run the <b>Payroll - Maintenance - Payment Profile</b> command and create the required payment profiles for Timesheets.                                                                                                    |   |
| 3. | Select the <b>PWX Timesheets</b> box. Save the record. Repeat for each relevant profile.                                                                                                    |   |
| 4. | Link the payment profile to each relevant employee using:  - The Payroll - Processing - Payments & Deductions form (also enter the rate)  - The Payroll - Maintenance - Employee Profile form  - The Payroll - Global Changes - Pay/Deds Changes form (also enter the rate). |   |
| 5. | If the rate has not been applied, enter it using either: - The Payroll - Processing - Payments & Deductions form - The Payroll - Global Changes - Pay/Ded Changes form.                                                                                                    |   |

#### **STEP 2: Create Deduction Profiles for Timesheets**

As with Payment Profiles, if timesheet entries need to result in a deduction from pay, the deduction profiles need to be created for Timesheets so that they can be mapped to Timesheet Task Types.

|    |                                                                                                    | V |
|----|----------------------------------------------------------------------------------------------------|---|
| 1. | Run the <b>Payroll - Maintenance - Deduction Profile</b> command and create the required deduction profiles for Timesheets.                                                                                                    |   |
| 2. | Select the <b>PWX Timesheets</b> box. Then save the record. Repeat for each relevant profile.                                                                                                    |   |
| 3. | Link the deduction profile to each relevant employee using:  - The Payroll - Processing - Payments & Deductions form (also enter the rate)  - The Payroll - Maintenance - Employee Profile form  - The Payroll - Global Changes - Pay/Ded Changes form (also enter the rate). |   |
| 4. | If the rate has not been applied, enter it using either: - The Payroll - Processing - Payments & Deductions form - The Payroll - Global Changes - Pay/Deds Changes form.                                                                                                    |   |

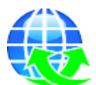

## **Timesheets - Website Setup**

#### **STEP 3 & 4: Create Timesheets Users**

Timesheets users need to be created for the different available roles. At least one of each type of user must be created.

#### **Create Timesheets Administrator**

| Sign in  | 1. | Sign in to Pegasus Web Xchange as the Website Administrator. This user was created by the engineer who installed and implemented Web Xchange. |  |
|----------|----|----------------------------------------------------------------------------------------------------|--|
|          | 2. | In the Website Administration page, select the Users button.                                                                                  |  |
|          | 3. | Add at least one Timesheets Administrator user, making sure the <b>Administrator</b> box is selected under <b>Timesheets</b> .                |  |
| Sign Out | 4. | Sign out.                                                                                                    |  |

#### Create Timesheets Managers, Project Managers and Workers

|    |                                                                                                    | V |
|----|----------------------------------------------------------------------------------------------------|---|
| 1. | Sign in to Pegasus Web Xchange as the Timesheets Administrator.                                                                                                    |   |
| 2. | In the <b>Timesheets Administration</b> page, select the <b>Users</b> button.                                                                                                    |   |
| 3. | On the <b>Users</b> page, use the <b>Add</b> or <b>Multiple user creation</b> links to create one or more of the following users: Timesheets Manager, Project Manager, and Worker. Use the <b>Create a brand new user</b> link to create a new user, and make sure the relevant box is selected under <b>Roles</b> . |   |
| 4. | Remain signed in as the Timesheets Administrator.                                                                                                    |   |

#### Note:

Sign in

- The **Users** link displays users who have been set up in another service, who can also be set up in Timesheets.
- The **Employees** link displays all employees who have not been set up in Timesheets.
- The Archived link displays deleted users.

#### **STEP 5: Assign PWX Departments to Timesheets Managers**

After the users have been created the Timesheets Manager needs to be assigned to PWX departments so that they can approve the timesheets of workers in their departments.

|    |                                                                                                    | V |
|----|----------------------------------------------------------------------------------------------------|---|
| 1. | In the <b>Timesheets Administration</b> page, select the <b>Departments</b> button.                                               |   |
| 2. | On the <b>Departments</b> page, for each department select the <b>Assign</b> button to open the <b>Assign managers</b> page.      |   |
| 3. | On the <b>Assign managers</b> page, using the <b>Add</b> link to assign each relevant manager under the <b>Available</b> section. |   |
| 4. | Remain signed in as the Timesheets Administrator.                                                                                 |   |

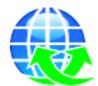

#### **STEP 6: Create Task Types**

Task types are used to categorise tasks, which are used when entering timesheets. A default task type can be selected, which will be chosen automatically when new tasks are added by Project managers.

|    |                                                                                                    | V |
|----|----------------------------------------------------------------------------------------------------|---|
| 1. | In the <b>Timesheets Administration</b> page, select the <b>Task types</b> button.                                        |   |
| 2. | On the <b>Task types</b> page, use the <b>Add</b> link for the required task types. Mark a default task type if required. |   |
| 3. | Remain signed in as the Timesheets Administrator.                                                                         |   |

#### **STEP 7: Create Shifts**

Shifts are entered by workers when entering timesheets. A default shift can also be selected, which will be selected automatically when timesheets are entered.

|    |                                                                                                    | V |
|----|----------------------------------------------------------------------------------------------------|---|
| 1. | In the <b>Timesheets Administration</b> page, select the <b>Shifts</b> button.                                |   |
| 2. | On the <b>Shifts</b> page, use the <b>Add</b> link for the required shifts. Mark a default shift if required. |   |
| 3. | Remain signed in as the Timesheets Administrator.                                                             |   |

#### **STEP 8: Select Default Timesheet Settings**

A default task type and shift, time display format, and time rounding settings can be selected on the **Timesheet Settings** page.

|    |                                                                                                    | V |
|----|----------------------------------------------------------------------------------------------------|---|
| 1. | In the Timesheets Administration page, select the Timesheet Settings button.                                      |   |
| 2. | On the <b>Settings</b> page, select the default task type, shift, time display format, and time rounding setting. |   |
| 3. | Sign out of Pegasus Web Xchange.                                                                                  |   |

Sign Out

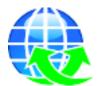

# STEP 9: Create Projects and Tasks, and Assign Project Managers and Workers

Tasks and projects must be created before timesheets can be entered. All projects must have project managers assigned to them.

| Sign in  | 1. | Sign in to Pegasus Web Xchange as a Project Manager.                                                                                                    |  |
|----------|----|----------------------------------------------------------------------------------------------------|--|
|          | 2. | On the <b>Timesheets</b> page, select the <b>Projects</b> button.                                                                                                    |  |
|          | 3. | On the <b>Projects</b> page, add the required projects. Set the status to 'Active'.                                                                                                    |  |
|          | J. | To give all workers automatic access to a project, select the <b>Administrative project</b> box.                                                                                                    |  |
|          | 4. | Each project will automatically be assigned to the project manager who is signed in. If necessary, add further project managers.                                                                            |  |
|          | 5. | Edit the project and select the Task management link.  On the Task management page:  • Select the Add task link to create one task.  • Select the Multiple task creation link to create more than one task. |  |
|          | 6. | For each task, select the button under <b>Workers</b> to assign workers to each task. The assigned workers will be able to enter time against the assigned tasks when they enter timesheets.                |  |
|          | 7. | When all tasks have been created and workers assigned, select the <b>Done</b> button to return to the <b>Projects</b> page.                                                                                 |  |
| Sign Out | 8. | Sign out of Pegasus Web Xchange.                                                                                                    |  |

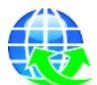

## **Timesheets - Opera 3 Setup (Final Step)**

Complete this step after completing the set up steps for the Pegasus Web Xchange website.

#### STEP 10: Map Timesheet Tasks to Payment & Deduction Profiles

After Task Types and Shifts have been set up on the website and the relevant Payment Profiles and Deduction Profiles have been set up for PXW Timesheets in Opera 3 Payroll, they must be mapped together in the 'PWX Centre' in the System Manager so that time entered is imported into Opera 3 for the correct profile.

|    |                                                                                                    | X |
|----|----------------------------------------------------------------------------------------------------|---|
| 1. | Log on to Opera 3 as an administrator.                                                                                                    |   |
| 2. | Run the <b>System - PWX Centre</b> command. Open the <b>Company</b> tab and select <b>Timesheets - Set Options</b> from the <b>Action</b> menu. |   |
| 3. | For each Task Type/shift, select a Payment or Deduction Profile, as appropriate.                                                                |   |
| 4. | Log out of Opera.                                                                                                    |   |

All the steps for setting up the Timesheets service are now completed.

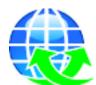

## **Pegasus Mobile Sales - Further Steps Flowchart**

Follow this flowchart if you are setting up Pegasus Mobile Sales. The steps under 'Image Converter' are relevant only if stock images will be uploaded to Pegasus Mobile Sales.

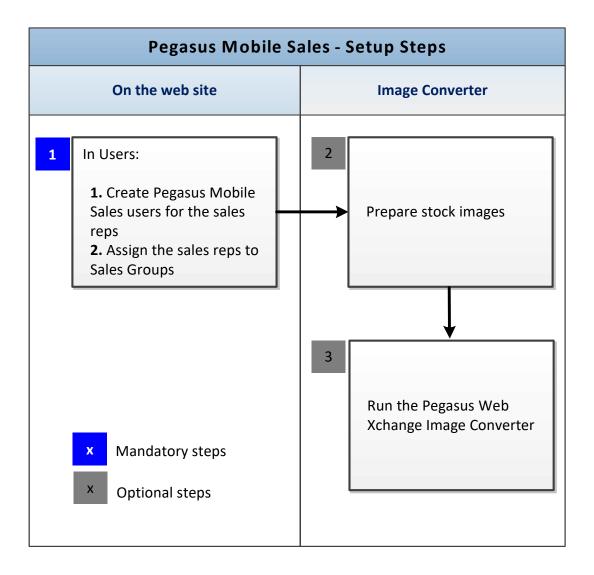

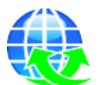

## **Pegasus Mobile Sales - Website Setup**

#### STEP 1: Create users for Sales Reps and Assign to PWX Sales Groups

In Pegasus Web Xchange, now create PWX Pegasus Mobile Sales user records and assign one or more groups to each user.

|    |                                                                                                    | $\overline{\mathbf{V}}$ |
|----|----------------------------------------------------------------------------------------------------|-------------------------|
| 1. | Sign in to Pegasus Web Xchange as the Pegasus Mobile Sales Administrator.                                         |                         |
| 2. | In the Sales App Administration page, select the Users button.                                                    |                         |
| 3. | On the <b>Users</b> page, use the <b>Add</b> links to create one or more sales reps users.                        |                         |
| 4. | On the <b>Sales Groups</b> page, use the <b>Assign</b> button to assign one or more PWX Sales Groups to the user. |                         |

#### **STEP 2: Prepare stock images (Optional)**

Stock item images can be downloaded to Pegasus Mobile Sales if the images are suitable.

- Only JPEG images ('.jpg' or '.jpeg') can be downloaded.
- The name of each image must be the same as the stock reference code followed by '\_1'. For example, an image for the stock reference 'CMAT044' must be saved as 'CMAT044\_1.JPG' or 'CMAT044\_1.JPEG'.
- Images must be saved in the '?\_IMG\sa\products' folder below the Opera 3 data folder (where ? is the company ID). The folder is created automatically.

For example, if the data folder for company Z is on a server called 'DataServer' in a folder structure '\Pegasus\O3 Server VFP\Data\Z\_IMG\sa\products' folder.

|    |                                                                               | V |
|----|-------------------------------------------------------------------------------|---|
| 1. | Name the stock image files using the stock reference's code followed by '_1'. |   |
| 2. | Copy the stock image files into the '?_IMG\sa\products' folder.               |   |

#### STEP 3: Run the Pegasus Web Xchange Image Converter (Optional)

The PWX Image Converter will resize and compress the JPEG image files to an acceptable size and quality for Pegasus Mobile Sales.

| 1. | Copy all the Pegasus Web Xchange Image Converter files into a new folder on the PC. |  |
|----|-------------------------------------------------------------------------------------|--|
| 2. | Open the ICReadme.html file and read the contents.                                  |  |
| 3. | Run ImageConverter.exe.                                                             |  |
| 4. | Choose the location of the images and select either Report or Report and Convert.   |  |

# Your Notes

## **Pegasus Web Xchange - Services Setup Guide**

End of Guide